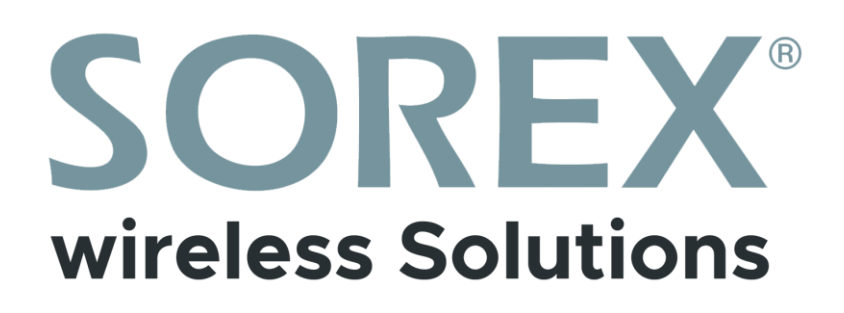

## **SOREX SMART WiFi Zylinder**

Bedienungsanleitung / *User Manual*

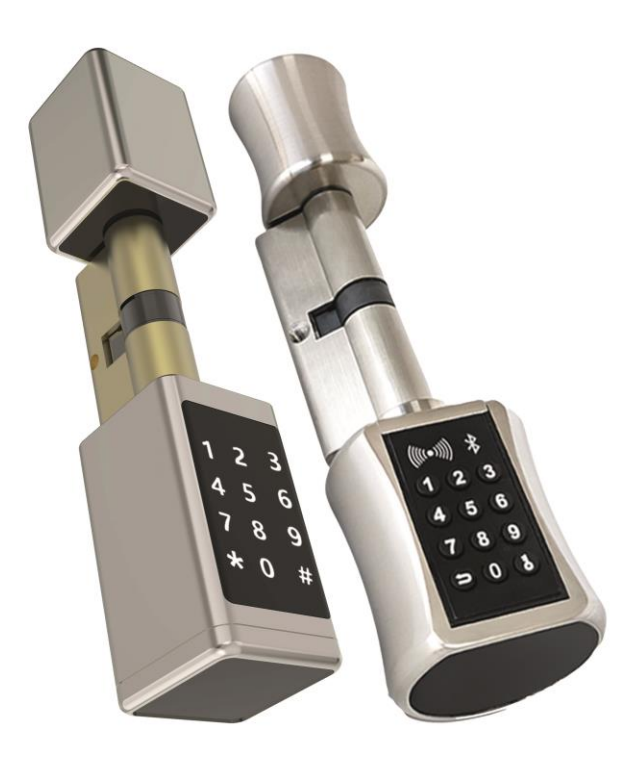

#### **Impressum**

Version 1.3 © Copyright: Februar 2023

#### **SOREX wireless Solutions GmbH**

Technologie- und Forschungszentrum WN Viktor-Kaplan-Straße 2B A-2700 Wiener Neustadt Österreich

T +43 2622 320130 F +43 2622 3201315 @ office@sorex.eu w³ [www.sorex.eu](http://www.sorex.eu/) CE www.sorex.eu/eu-konformitaetserklaerung

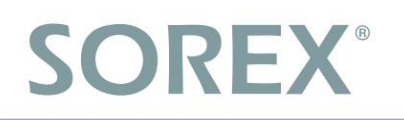

### Inhaltsverzeichnis

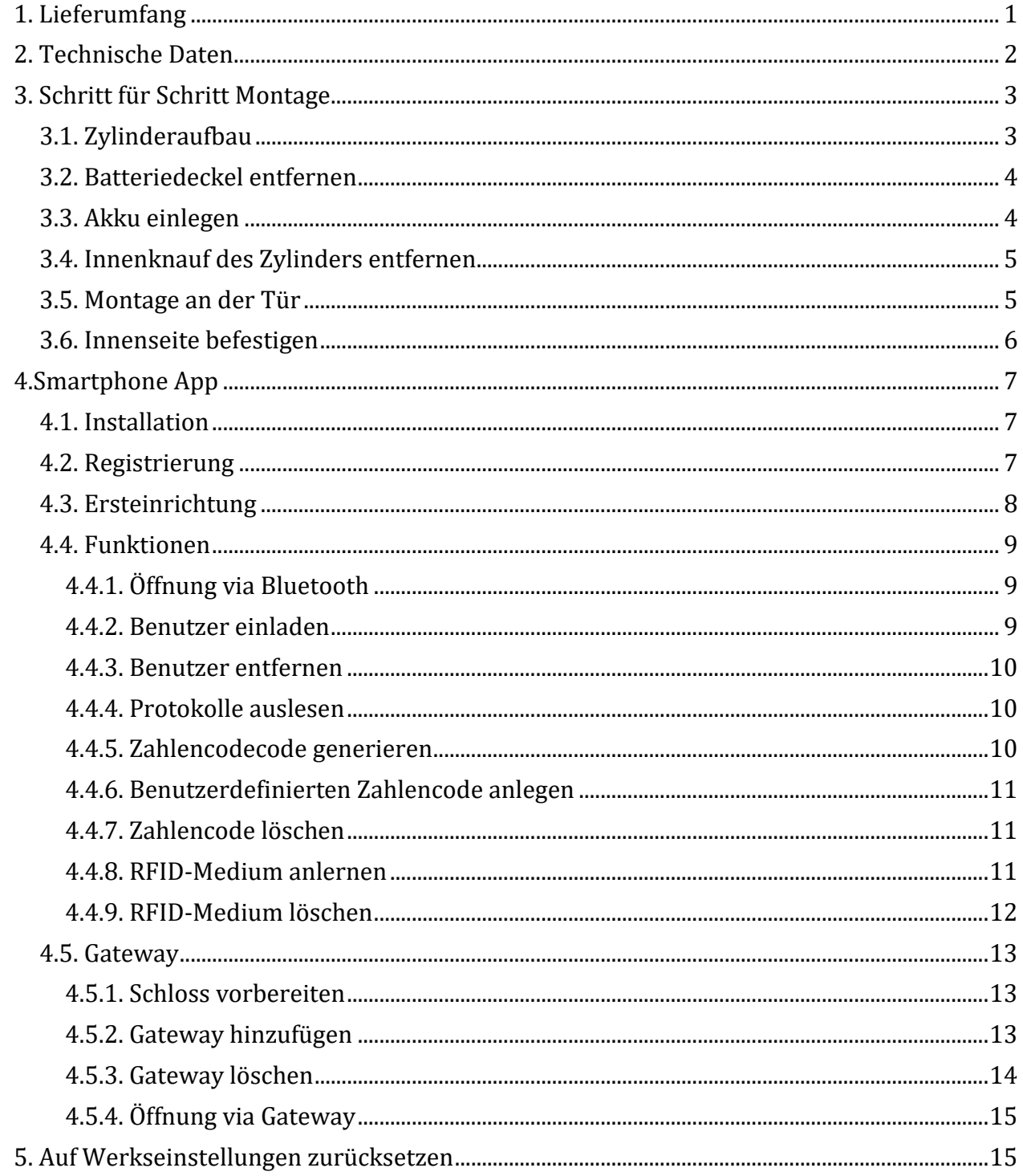

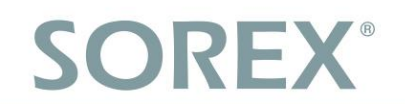

## <span id="page-3-0"></span>**1. Lieferumfang**

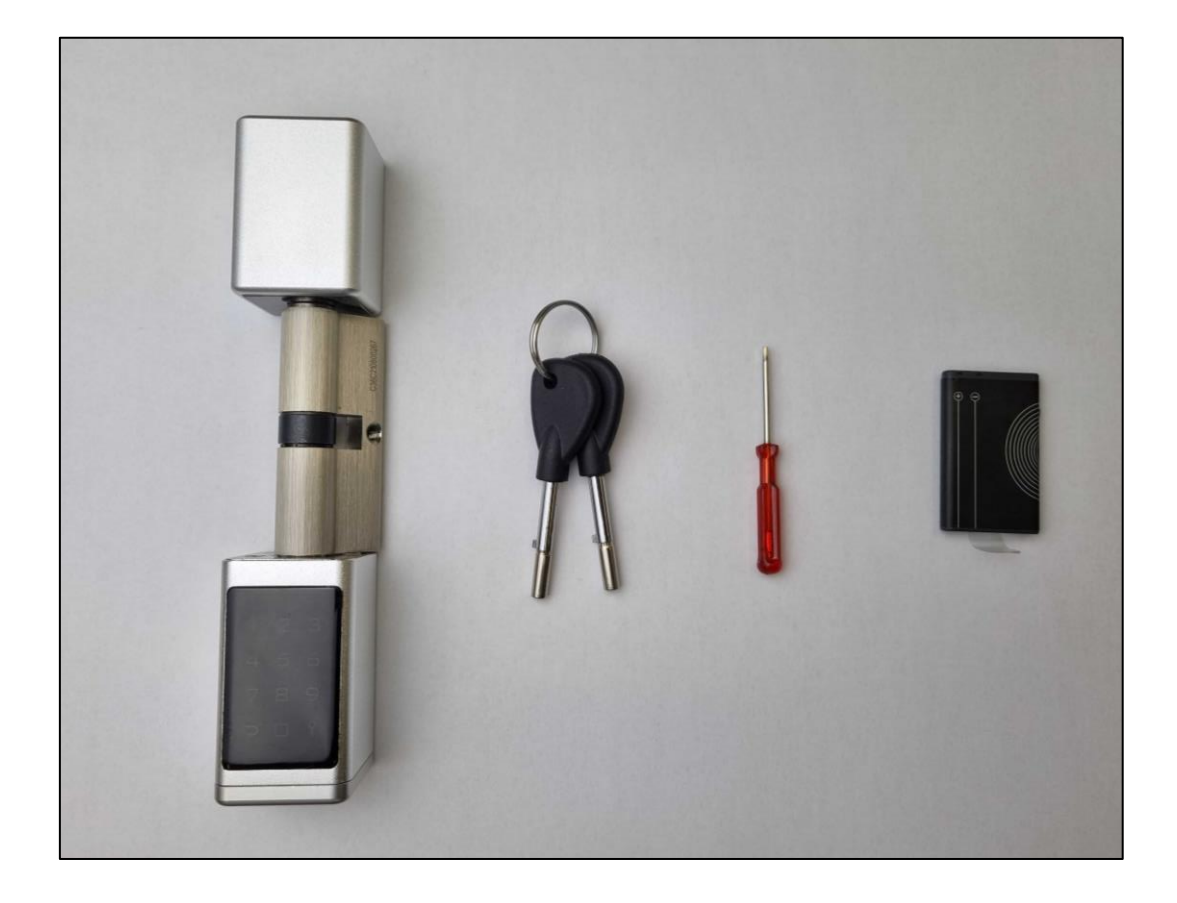

#### **Das Paket beinhaltet:**

- 1 x Zylinder
- 2 x Notschlüssel
- 1 x Inbusschlüssel/Schraubenzieher zur Anpassung der Zylinderlänge
- 1 x Akku

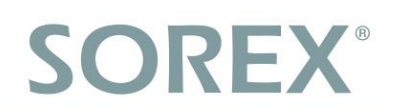

### <span id="page-4-0"></span>**2. Technische Daten**

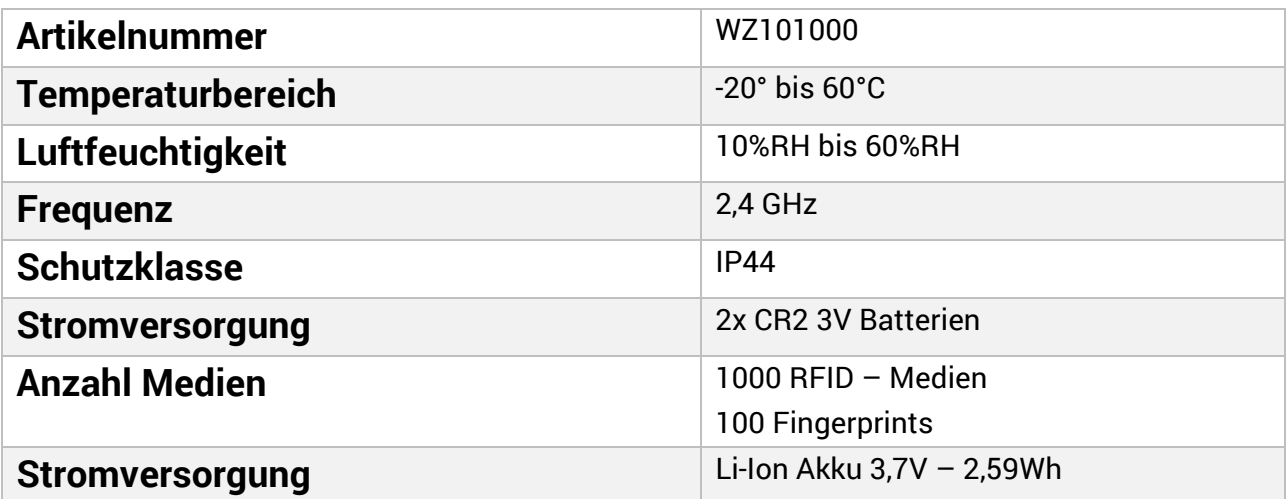

### <span id="page-5-0"></span>**3. Schritt für Schritt Montage**

### <span id="page-5-1"></span>**3.1. Zylinderaufbau**

#### Ansicht von oben:

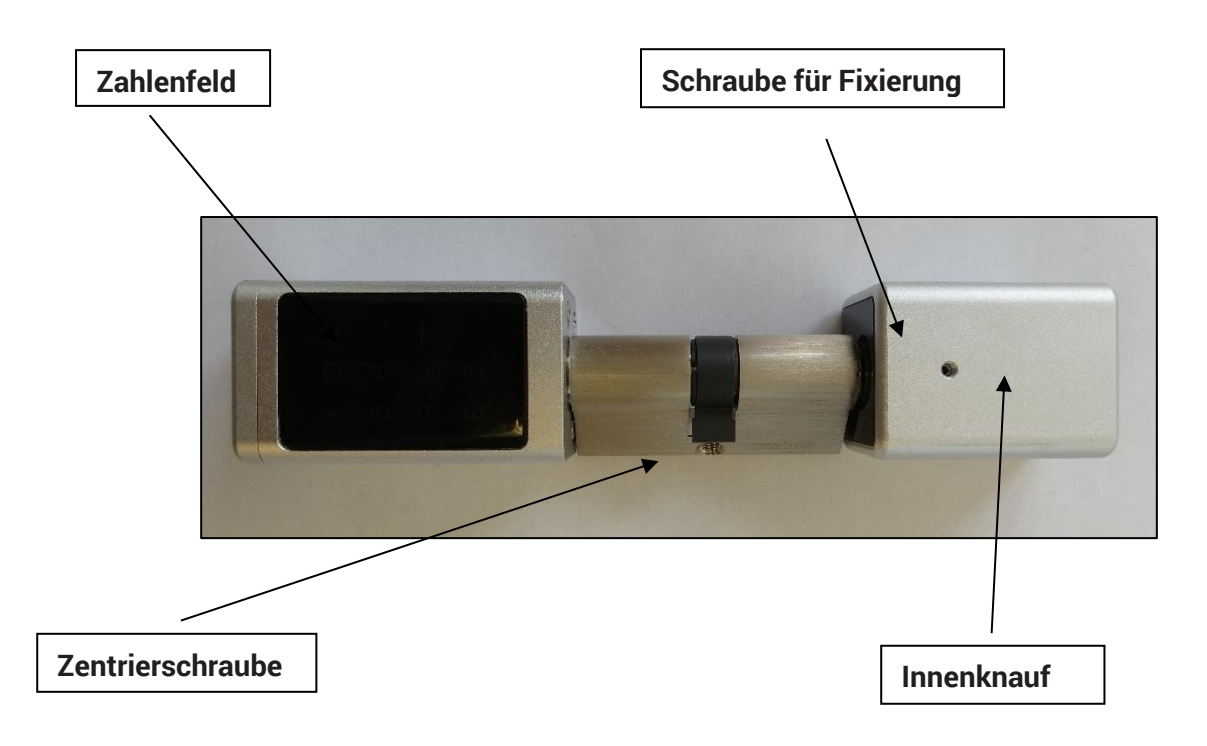

Ansicht von vorne (ohne Deckel)

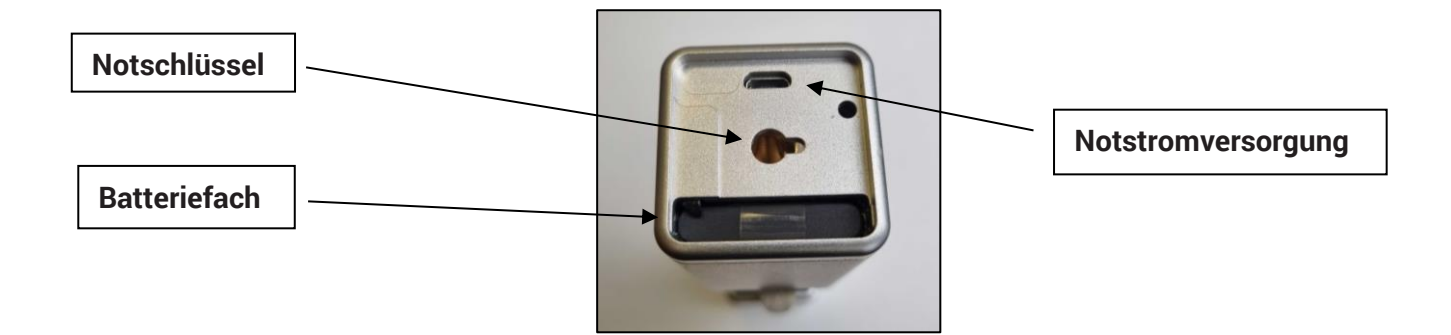

#### <span id="page-6-0"></span>**3.2. Batteriedeckel entfernen**

Entfernen Sie zunächst die Gummiabdeckung, indem Sie an der kleinen Noppe ziehen. Anschließend können Sie den Akku herausziehen. Der Akku ist im Auslieferungszustand umgedreht eingelegt, damit die Akkuladung während dem Transport nicht abnimmt.

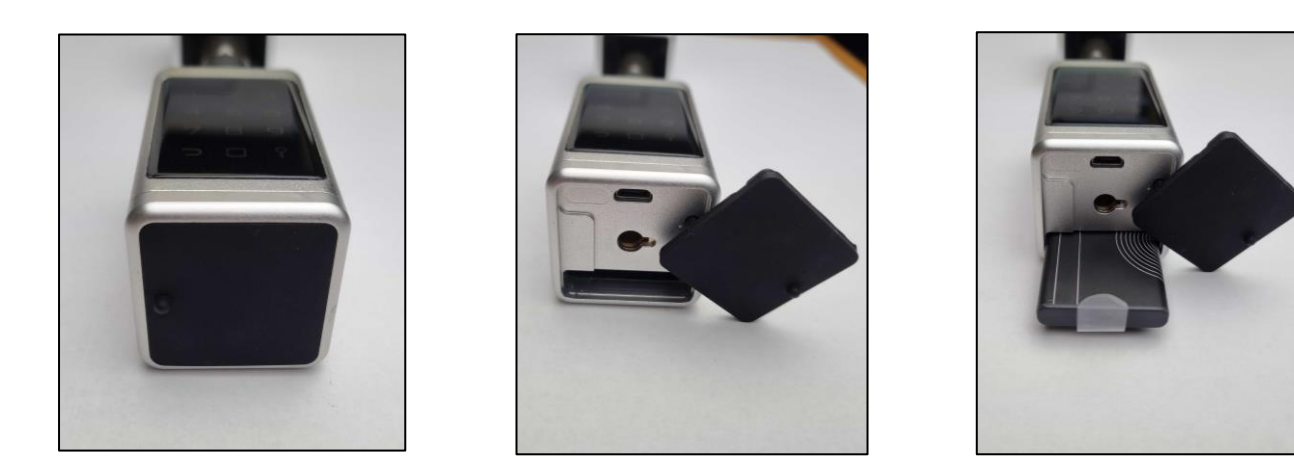

#### <span id="page-6-1"></span>**3.3. Akku einlegen**

Nun können Sie den Akku richtig herum einschieben, bis der kleine Sicherungshaken einschnappt. Achten Sie bitte auf die Einschubrichtung des Akkus. Beim Einschieben muss die Schrift auf dem Akku lesbar bzw. oben sein. Ist der Akku richtig eingesetzt ertönt ein Signal und das Zahlenfeld leuchtet auf. Anschließend können den Gummi sowie den Deckel wieder verschließen.

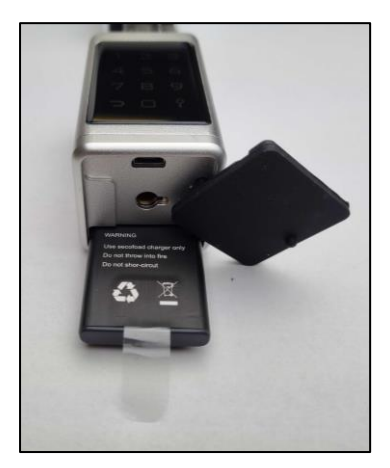

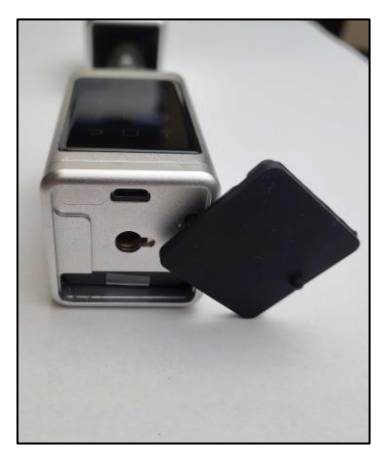

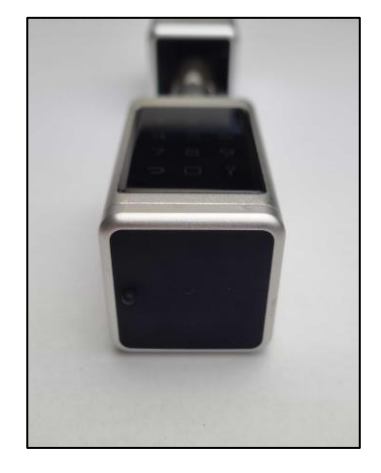

#### **ACHTUNG: Beim größeren Zylinder (mit rundem Außenknauf) müssen statt dem Akku 3 AAA-Batterien eingelegt werden.**

Um den Akku wieder aus dem Gehäuse zu entfernen, drücken Sie den Sicherungshaken mit dem mitgelieferten Inbusschlüssel/Schraubenzieher hinein und ziehen Sie dabei gleichzeitig den Akku an der durchsichtigen Lasche heraus.

## **Deutsch**

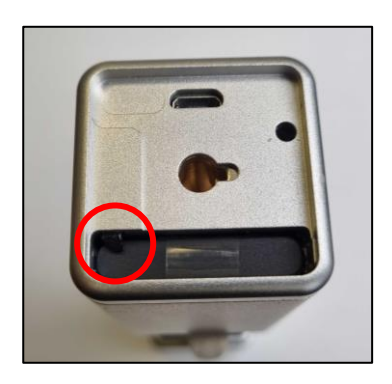

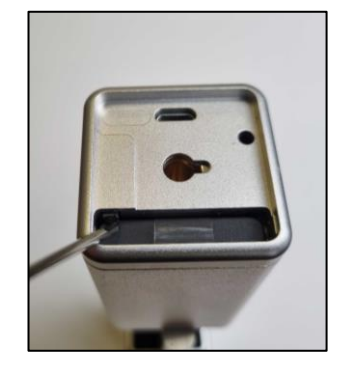

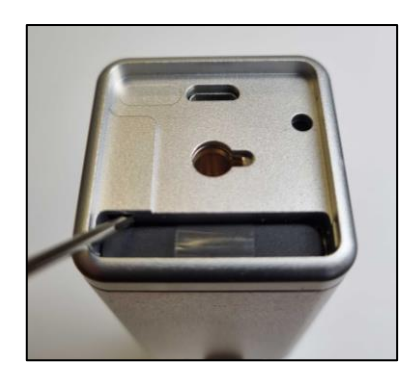

#### <span id="page-7-0"></span>**3.4. Innenknauf des Zylinders entfernen**

Mit dem beigelegten Inbusschlüssel können Sie die kleine Schraube der Metallhülse lösen. Je nach erforderlicher Zylinderlänge können Sie nun die Innenlänge des Zylinders verstellen. Abschließend können Sie den Innenknauf wieder festschrauben. Für die Montage in der Tür muss der Innenknauf komplett entfernt werden.

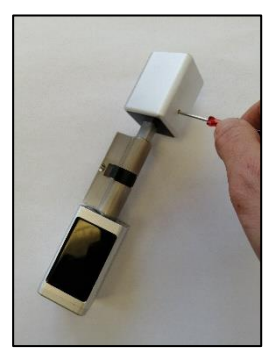

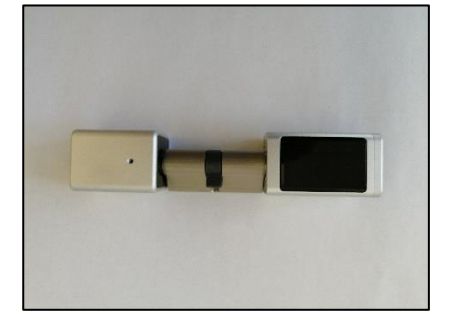

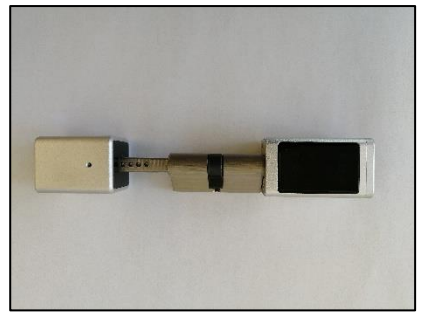

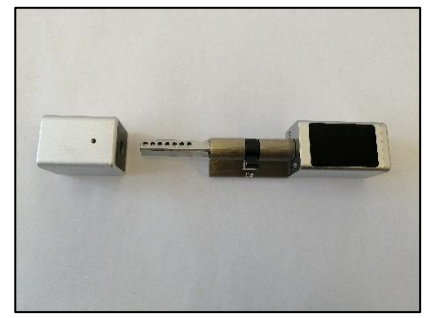

#### <span id="page-7-1"></span>**3.5. Montage an der Tür**

Bevor Sie mit der Montage starten können müssen Sie Ihren alten Zylinder entfernen. Dafür müssen Sie die Zentrierschraube (ersichtlich im roten Kreis) entfernen. Danach können Sie den alten Zylinder durchschieben bzw. herausziehen.

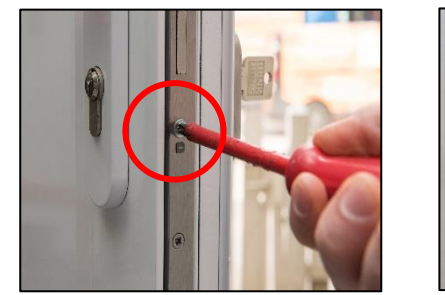

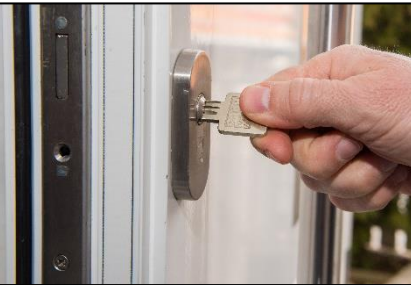

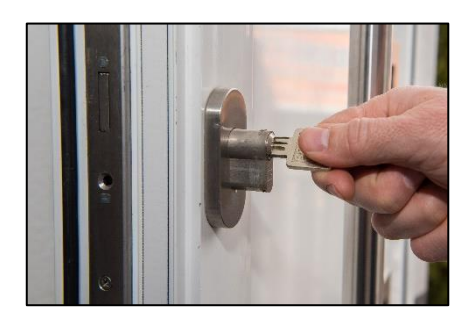

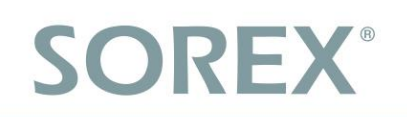

Jetzt können Sie den **SOREX SMART WiFi Zylinder** von außen nach innen in den Schlosskasten schieben. Achten Sie darauf, dass sich die Seite mit dem Display auf der Außenseite der Tür befindet. Nachdem der Zylinder in der Tür angebracht wurde, muss der Zylinder wieder mit der Zentrierschraube fixiert werden.

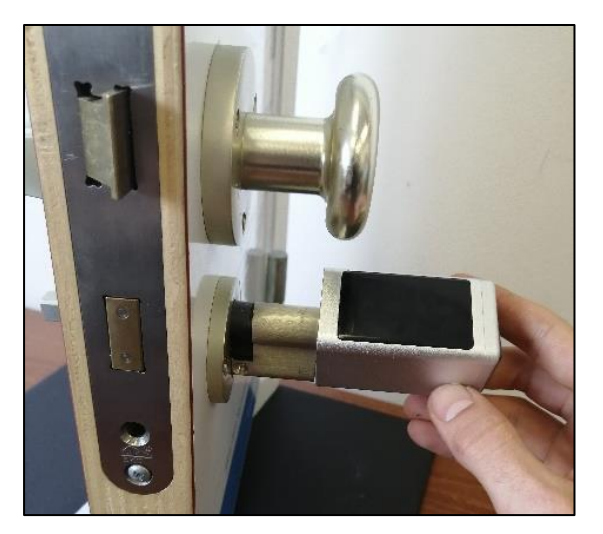

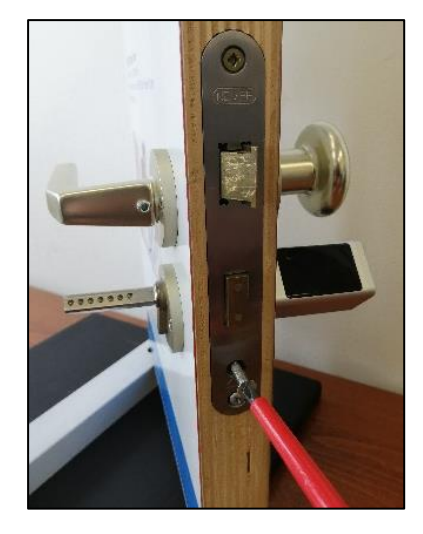

#### <span id="page-8-0"></span>**3.6. Innenseite befestigen**

Wenn Sie den Zylinder mittels der Zentrierschraube an der Tür befestigt haben, können Sie den Innenknauf wieder montieren. Hier können Sie noch einmal die Länge des Zylinders variieren und anschließend mit der Schraube und dem mitgelieferten Inbusschlüssel festziehen. Nun ist ihr Zylinder bereit verwendet zu werden.

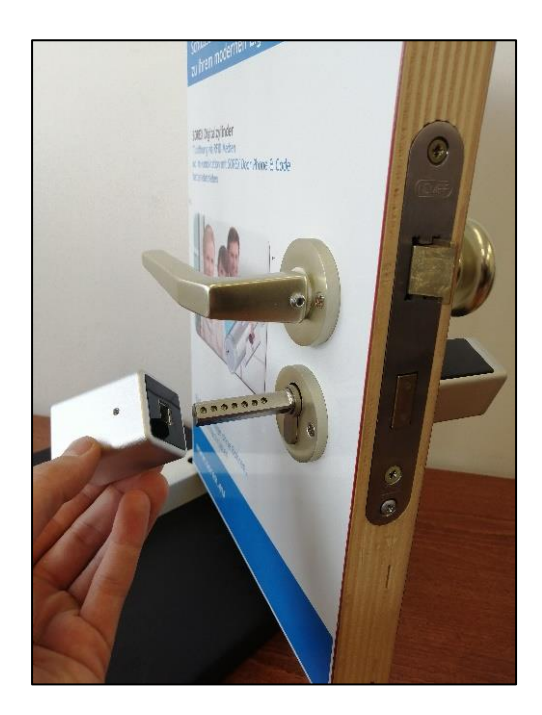

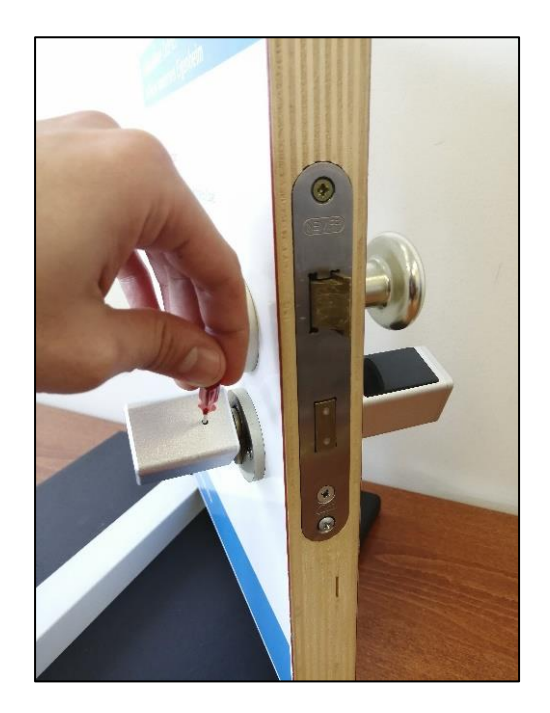

## <span id="page-9-0"></span>**4.Smartphone App**

### <span id="page-9-1"></span>**4.1. Installation**

• Suchen Sie im **Google Play Store** oder Apple Store nach der App "SOREX **SmartLock"**.

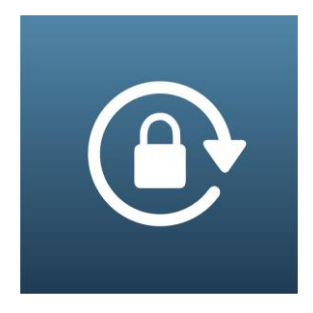

Oder scannen Sie folgenden QR-Code:

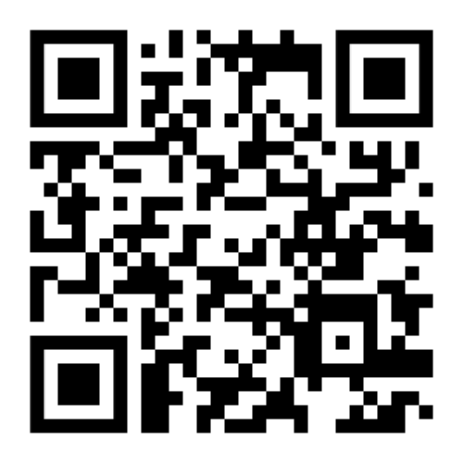

### <span id="page-9-2"></span>**4.2. Registrierung**

Registrieren Sie sich mit Ihrer **E-Mail Adresse** oder **Telefonnummer**. Dies ist wichtig, damit Sie bei Verlust Ihres Smartphones oder Passwortes den Zugriff auf den **SOREX SMART WiFi Zylinder** wieder herstellen können.

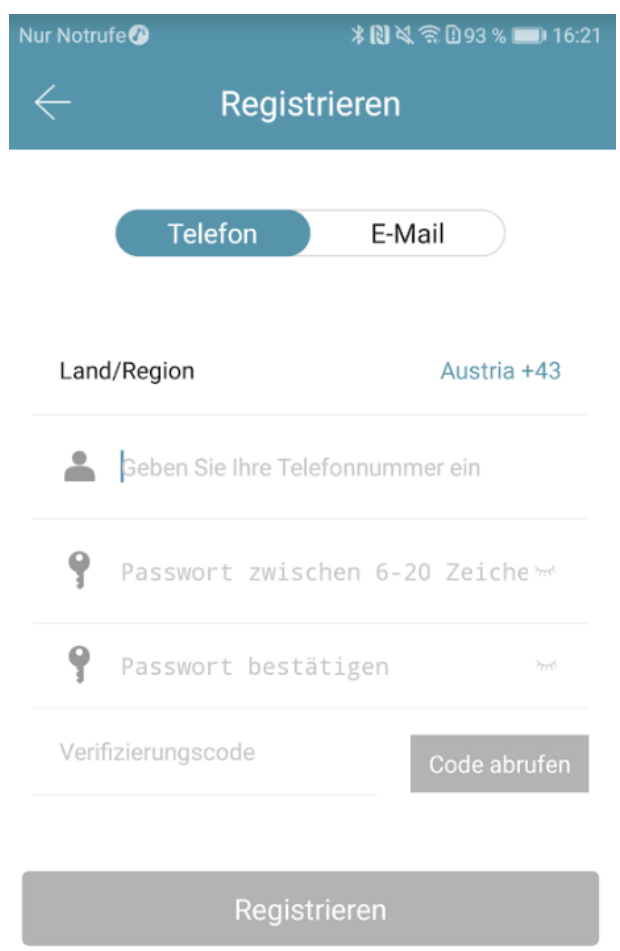

### <span id="page-10-0"></span>4.3**. Ersteinrichtung**

• Öffnen Sie die App und drücken Sie auf der Hauptseite zunächst links oben auf **E.** Im sich öffnenden Menü drücken Sie bitte auf *"Sperre hinzufügen"*.

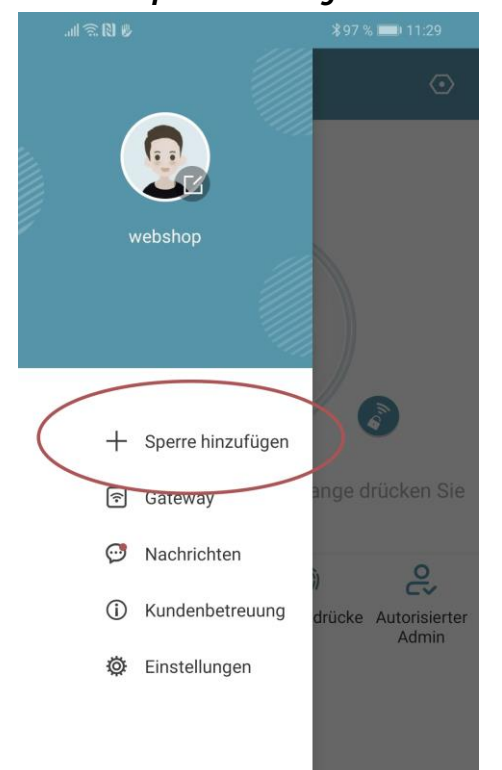

• Es öffnet sich eine Seite auf welcher Sie bitte "*All Locks*" auswählen.

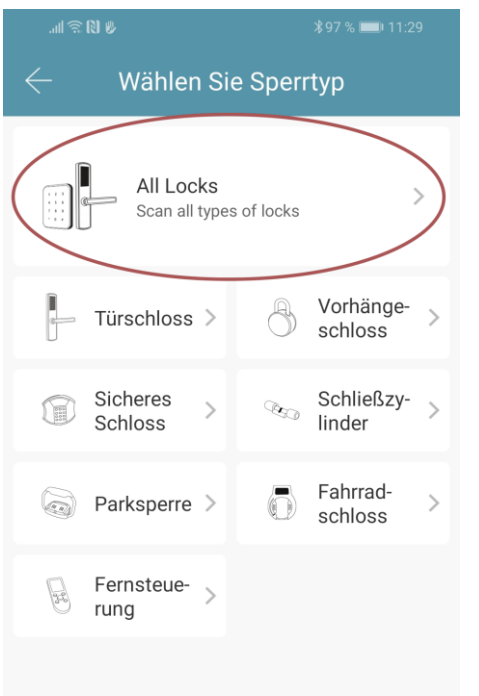

• Es wird nun nach in der Nähe befindlichen Schlössern gesucht. Drücken Sie bitte auf das gefundene Schloss.

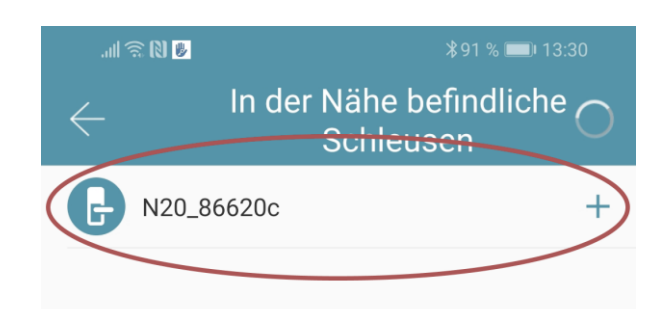

- **Achtung**: Damit das Schloss gefunden werden kann, müssen Sie dieses aufwecken, indem Sie einen Finger kurz an den Fingerprintsensor oder auf das Zahlenfeld halten.
- Nun können Sie für Ihr Schloss einen sprechenden Namen vergeben und die Einrichtung mit "OK" abschließen.

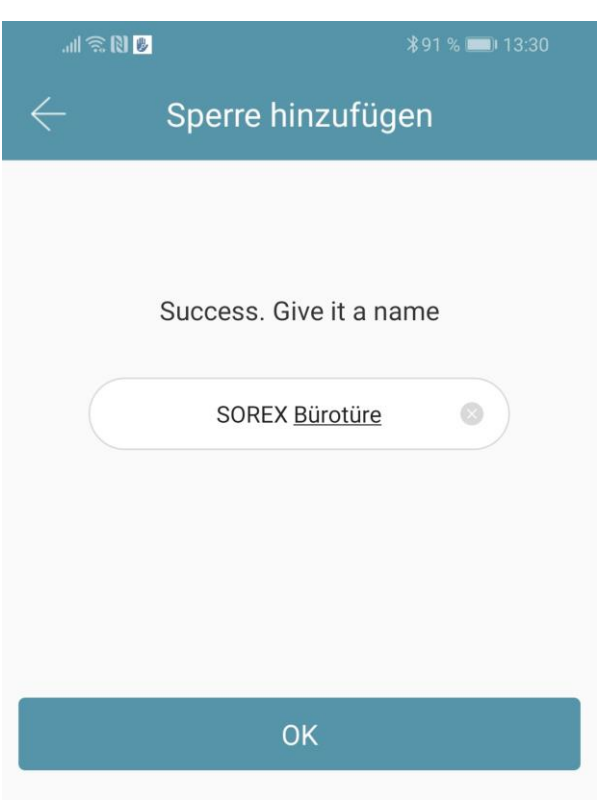

• Sie sehen nun Ihr Schloss auf der Hauptseite.

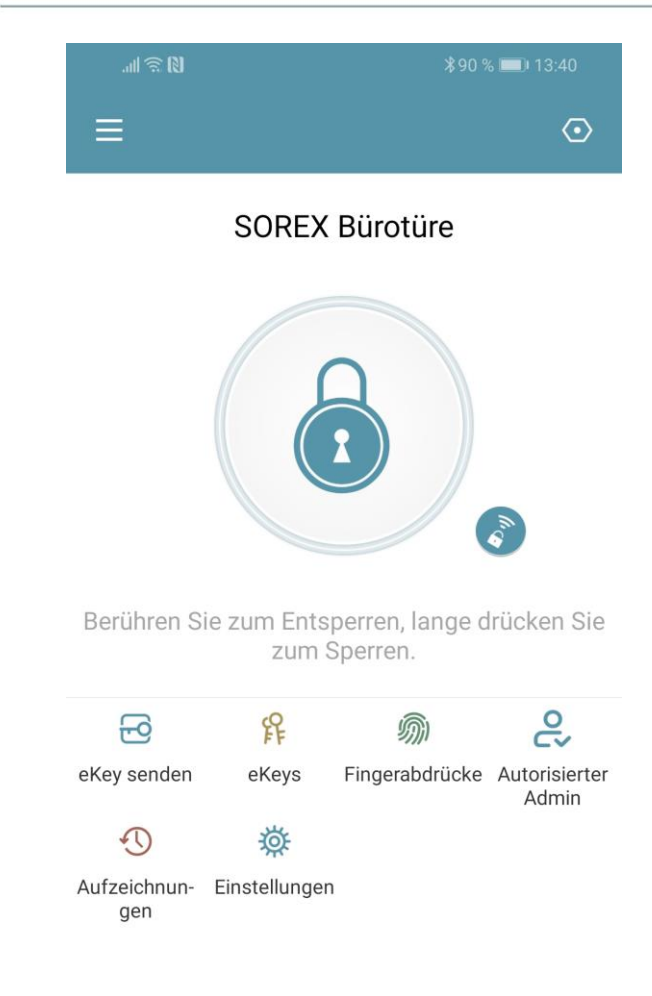

### <span id="page-11-0"></span>**4.4. Funktionen**

#### <span id="page-11-1"></span>**4.4.1. Öffnung via Bluetooth**

• Über den großen Schlossbutton können Sie ihr Schloss innerhalb von Bluetooth Reichweite entsperren.

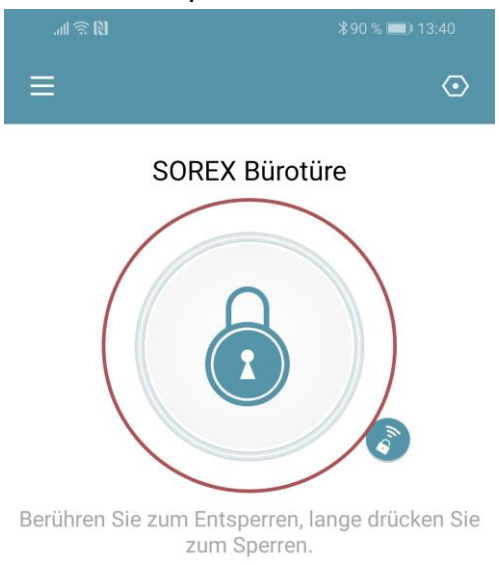

#### <span id="page-11-2"></span>**4.4.2. Benutzer einladen**

• Um Benutzer zur App einzuladen, drücken Sie bitte zunächst auf der Startseite auf *"eKey senden"*.

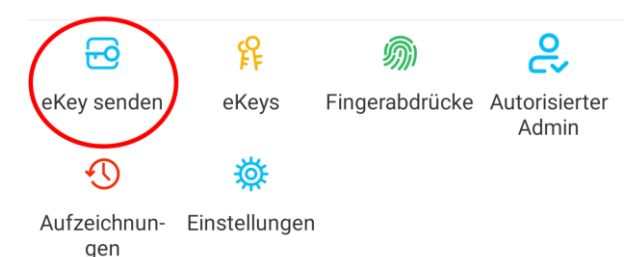

- Es erscheint ein Fenster in dem Sie 4 verschiedene Optionen haben, um Zutritt zu gewähren:
	- o Zeitgesteuert: Von-Bis Zeitraum
	- o Permanent: Permanenter Zutritt
	- o Einmalig: Zutritt gilt für einmalige Öffnung
	- o Zyklisch: Wiederkehrender Zutritt, z.B. jede Woche Mo-Fr

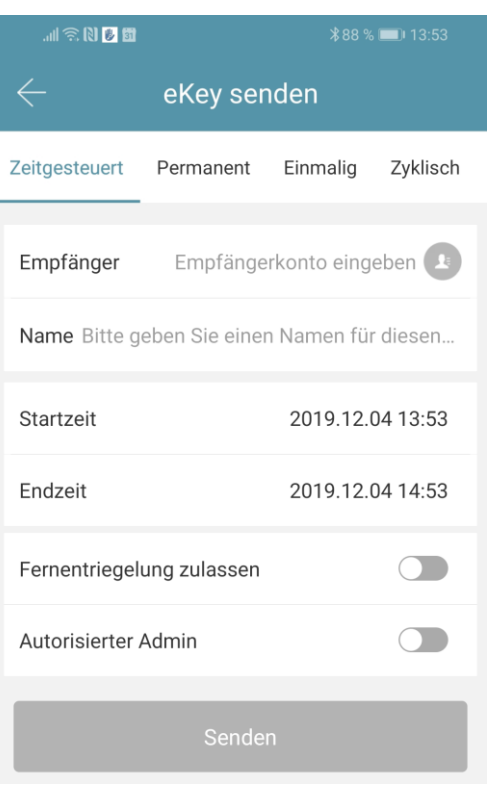

- Sie müssen hierbei immer das Empfängerkonto (Telefonnummer oder E-Mail) und den Namen angeben. Zusätzlich können Sie weitere Informationen angeben wie z.B. die Zeitspanne, in welcher der Zutritt gültig sein soll. Abschließend drücken Sie auf *"Senden"* um die Einladung zu versenden.
- Anmerkung: Über die Option *"Fernentriegelung zulassen"* können Sie festlegen, ob der Nutzer auch via Gateway öffnen darf. Mehr dazu unter [3.5. Gateway.](file://///10.25.2.2/Marketing/PRODUKTE/Whitepapers,%20Preisliste,%20Bedienungsanleitungen,%20Bildmaterial/Smart%20WiFi/SMART%20WIFI%20Wandleser/Bedienungsanleitungen/SOREX%20SMART%20WiFi%20Wandleser%20-%20Bedienungsanleitung.docx%23Gateway)

#### <span id="page-12-0"></span>**4.4.3. Benutzer entfernen**

Um Benutzer wieder zu entfernen, rufen Sie zunächst über *"eKeys"* die Benutzerliste auf.

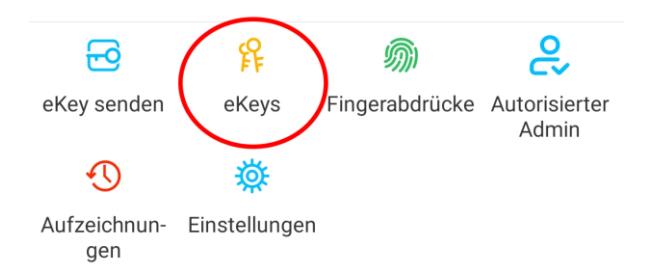

• Anschließend drücken Sie auf den entsprechenden Benutzer, um diesen auszuwählen.

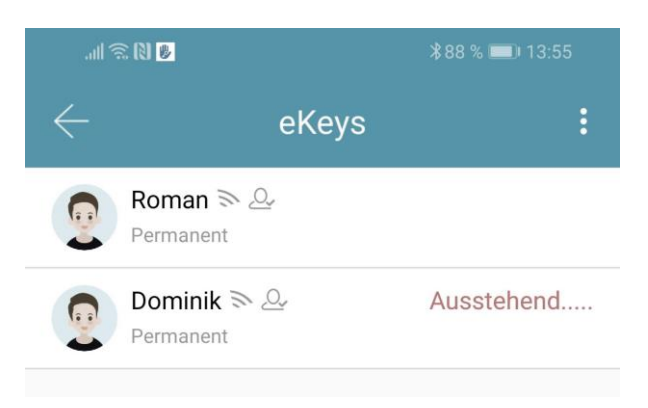

• Es öffnet sich ein Fenster mit Benutzerinformationen. Um den Benutzer zu löschen, drücken Sie den roten *"Löschen"*-Button.

#### <span id="page-12-1"></span>**4.4.4. Protokolle auslesen**

Um die Protokolle auszulesen drücken Sie auf der Startseite auf "*Aufzeichnungen*".

<span id="page-12-2"></span>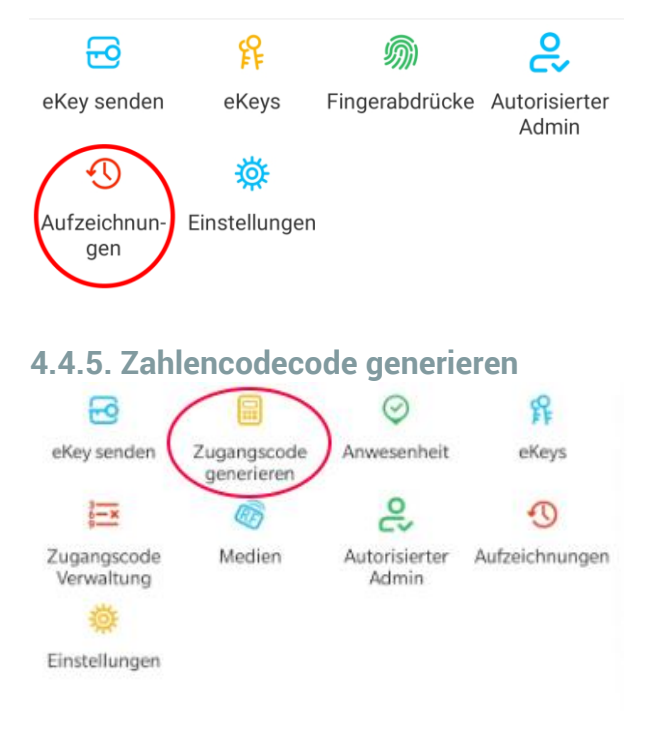

• Drücken Sie zunächst auf der Startseite auf **"Zugangscode generieren"**.

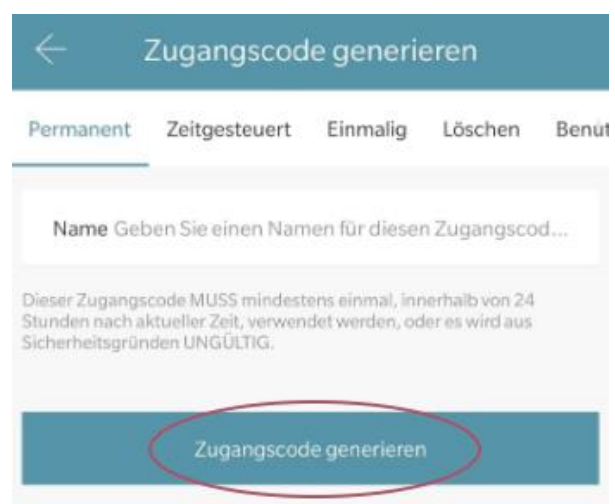

• Geben Sie einen Namen ein und drücken sie auf **"Zugangscode generieren"**. Anschließend wird ein zufälliger Code generiert und angezeigt.

## **Deutsch**

<span id="page-13-0"></span>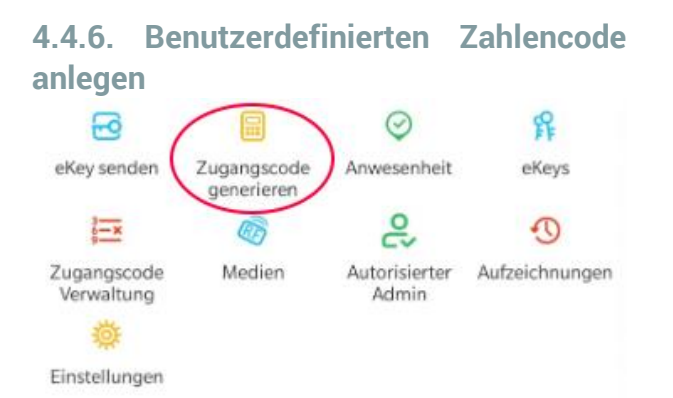

• Drücken Sie zunächst auf der Startseite auf **"Zugangscode generieren"**. Wählen Sie im darauffolgenden Fenster "**Benutzerdefiniert**" aus.

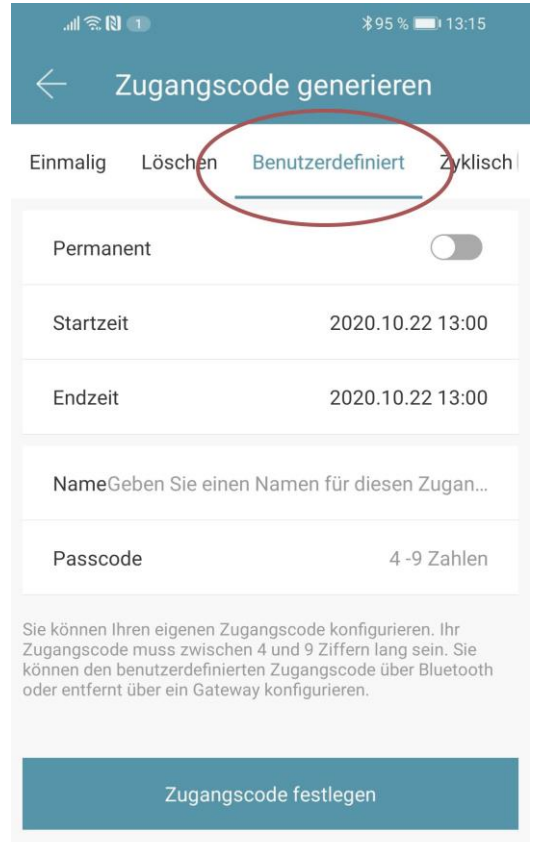

Wählen Sie entweder permanent aus oder geben Sie den Gültigkeitszeitraum an. Geben Sie den Namen und Ihren gewünschten Passcode an. Drücken Sie abschließend auf **"Zugangscode festlegen"** um den Code zum Türschloss zu übertragen.

#### <span id="page-13-1"></span>**4.4.7. Zahlencode löschen**

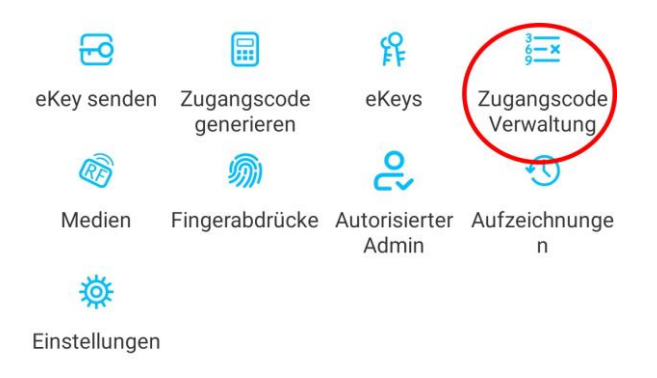

• Drücken Sie zunächst auf der Startseite auf *"Zugangscode Verwaltung"* und anschließend auf den zu löschenden Benutzer.

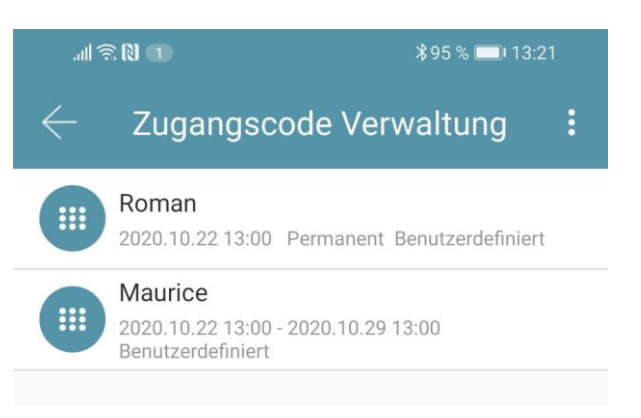

• Im darauffolgenden Fenster drücken Sie auf *"Löschen"* um den ausgewählten Benutzer zu entfernen.

#### <span id="page-13-2"></span>**4.4.8. RFID-Medium anlernen**

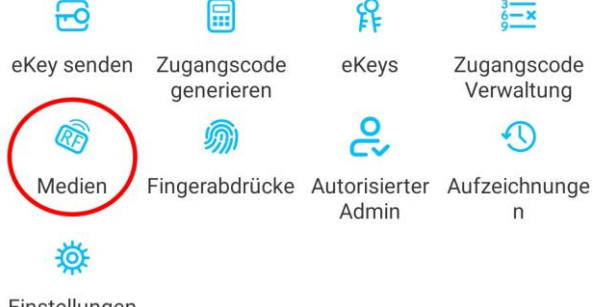

Einstellungen

• Drücken Sie zunächst auf der Startseite Ř. auf *"Medien"* und anschließend auf und *"Medium hinzufügen"*.

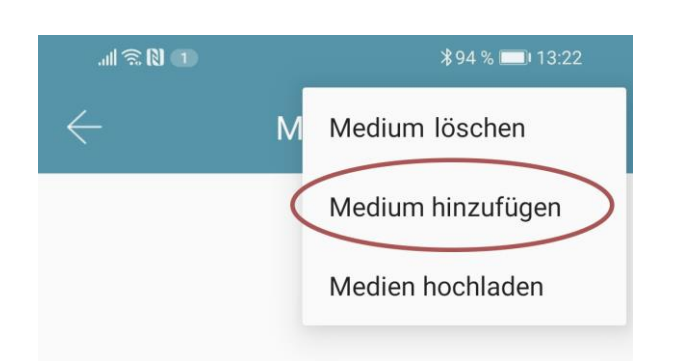

• Geben Sie nun den Namen des Mediums/Benutzers ein und drücken Sie auf **"OK"**. Legen Sie nun das RFID-Medium auf das Zahlenfeld, sobald Sie die App dazu auffordert. Das RFID-Medium wurde nun erfolgreich angelernt.

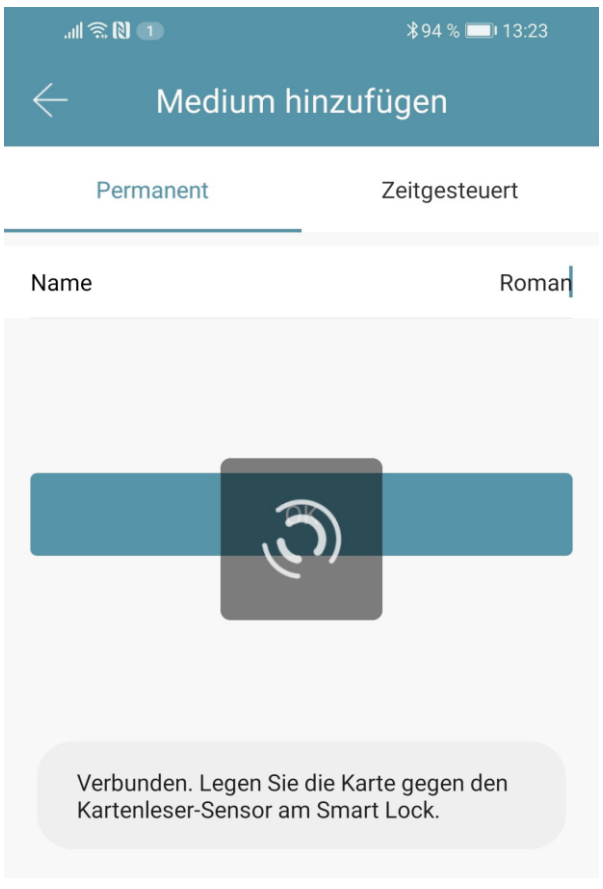

• Sollte Ihr **Smartphone NFC** unterstützen und sie haben Ihr Türschloss mit einem **Gateway verbunden**, erscheint unterhalb von "Medium hinzufügen" auch der Punkt **"Karte aus der Ferne hinzufügen"**. Über diese Option können Sie gegebenenfalls

auch **RFID-Medien** aus der **Ferne hinzufügen**. Das RFID-Medium wird hierbei über die **NFC** Funktion Ihres **Smartphones ausgelesen** und via **Gateway** an das Schloss **übertragen**. Sie müssen sich dadurch **nicht** in der **Nähe** ihres **Schlosses** befinden.

#### <span id="page-14-0"></span>**4.4.9. RFID-Medium löschen**

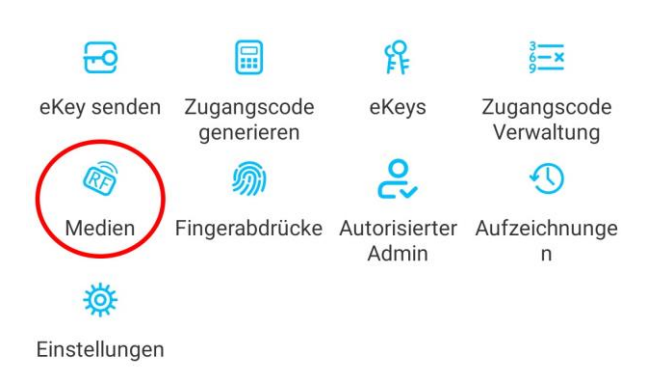

• Drücken Sie zunächst auf der Startseite auf *"Medien"*. Wählen Sie in der Liste das Medium aus, welches Sie löschen möchten. Im darauffolgenden Fenster drücken Sie auf *"Löschen"* um das ausgewählte Medium zu entfernen.

#### <span id="page-15-0"></span>**4.5. Gateway**

#### (separat erhältlich)

#### <span id="page-15-1"></span>**4.5.1. Schloss vorbereiten**

• Sie müssen zunächst die ferngesteuerte Öffnung für Ihr Schloss aktivieren. Hierzu drücken Sie zunächst "*Einstellungen*" auf der Startseite.

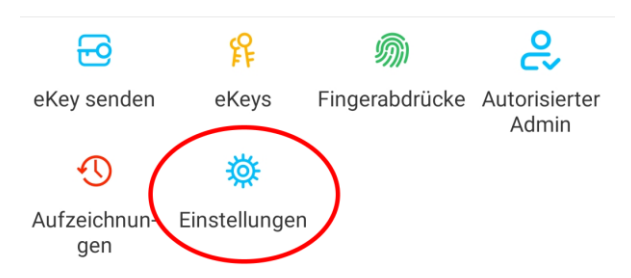

• Danach wählen Sie "*Ferngesteuerte Freischaltung*" aus und drücken auf "*Einschalten*".

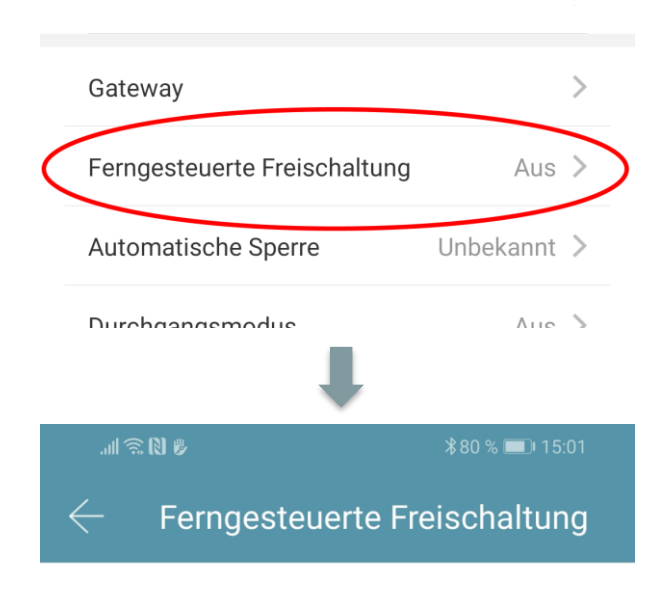

Mit dieser Funktion können Sie das Smart Lock über ein Gateway fernbedient entsperren. Diese Funktion kann NUR über Bluetooth ein- oder ausgeschaltet werden.

Aktueller Modus: Aus

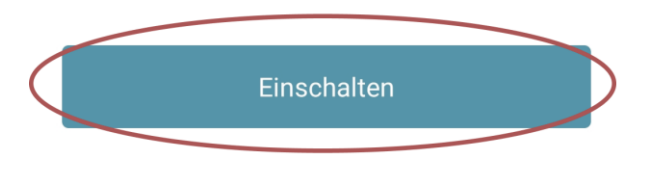

### <span id="page-15-2"></span>**4.5.2. Gateway hinzufügen**

• Drücken Sie auf der Hauptseite zunächst links oben auf  $\blacksquare$ . Im sich öffnenden Menü drücken Sie bitte auf *"Gateway"*. Im anschließenden Fenster drücken Sie rechts oben auf  $+$ 

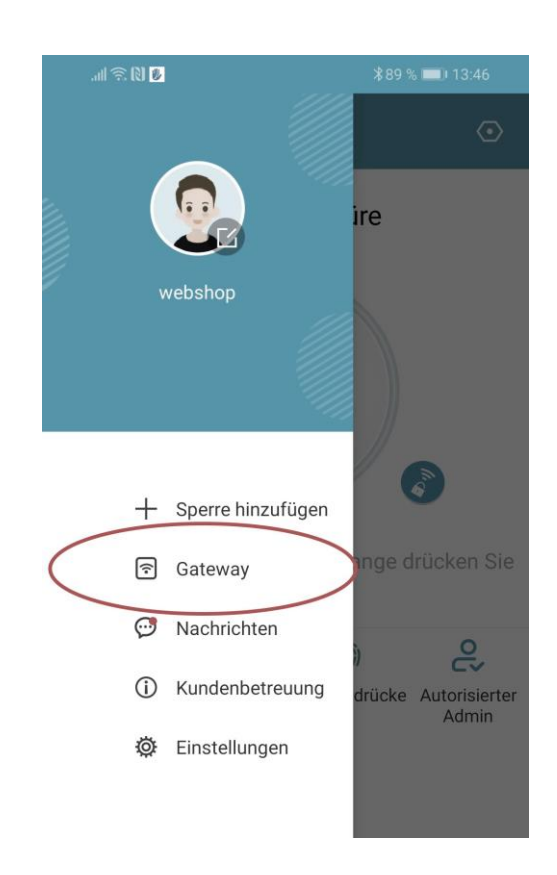

• Wählen Sie im nächsten Fenster "G2" als Gateway-Typ aus.

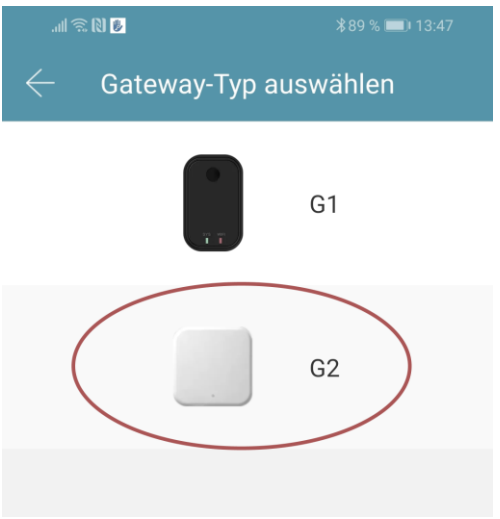

• Stellen Sie sicher dass die Lampe am Gateway abwechselnd blau und rot blinkt. Dies erreichen Sie indem Sie das Gateway von der Stromversorgung nehmen und wieder anstecken.

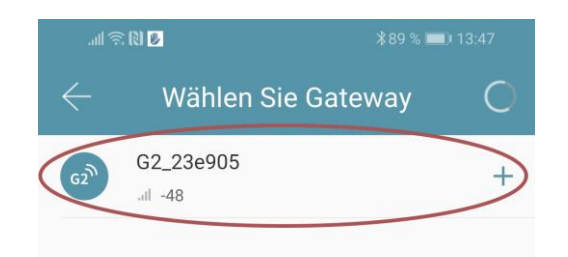

• Konfigurieren Sie nun Ihr Gateway indem Sie das richtige WLAN auswählen, das dazugehörige WLAN-Passwort eingeben und dem Gateway einen Namen zuweisen. Bestätigen Sie den Vorgang mit *"OK"*.

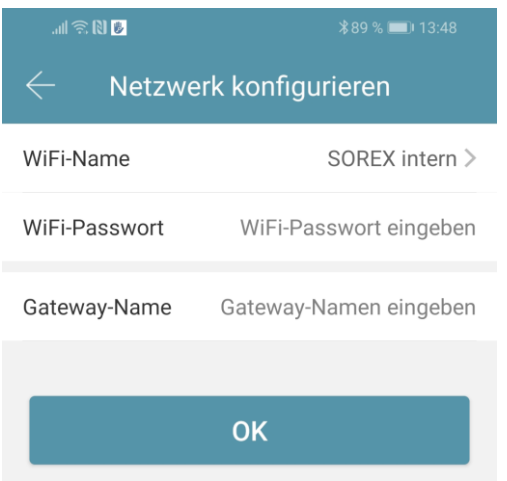

- Das Gateway sucht danach automatisch nach in der Nähe befindlichen Schlössern und fügt diese zur Fernöffnung hinzu. Dieser Vorgang kann ein paar Minuten dauern.
- Nun können Sie das Schloss auch aus der Ferne öffnen und/oder verwalten.
- **Achtung**: Das Gateway muss sich sowohl beim Anlernprozess, als auch bei der weiteren Verwendung, immer innerhalb

der Bluetooth-Reichweite der Schlösser befinden (bis zu 10m - abhängig von den örtlichen Gegebenheiten). Sind Schlösser weiter voneinander entfernt und Sie möchten beide aus der Ferne ansteuern, müssen zusätzliche Gateways erworben werden.

#### <span id="page-16-0"></span>**4.5.3. Gateway löschen**

• Drücken Sie auf der Hauptseite zunächst  $\lim_{\epsilon \to 0}$  inks oben auf  $\epsilon$  im sich öffnenden Menü drücken Sie bitte auf *"Gateway"*. Im anschließenden Fenster wählen Sie das Gateway aus, welches Sie löschen möchten.

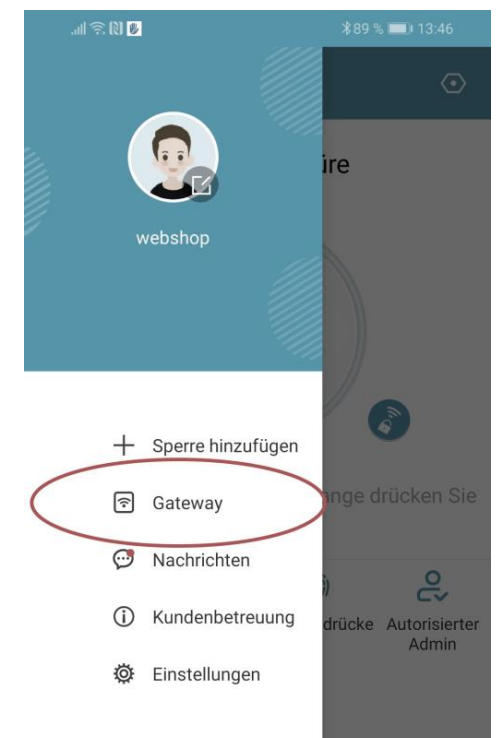

• Nachdem Sie das Gateway ausgewählt haben, können Sie dieses über den "*Löschen*"-Button entfernen.

#### <span id="page-17-0"></span>**4.5.4. Öffnung via Gateway**

Sie können nun auf der Startseite von überall unterwegs Ihr Schloss öffnen. Sie sind dabei nicht mehr auf die Bluetooth-Reichweite begrenzt.

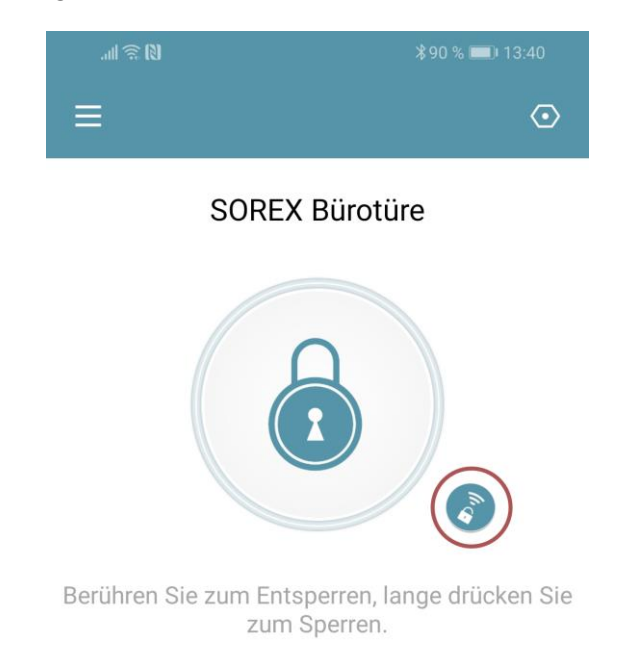

### <span id="page-17-1"></span>**5. Auf Werkseinstellungen zurücksetzen**

#### Um den **SOREX SMART WiFi Zylinder**

zurückzusetzen, müssen Sie diesen aus der App löschen (Zylinder auswählen -> Einstellungen -> "Löschen").

Direkt am Zylinder gibt es keine Möglichkeit diesen zurückzusetzen.

#### **Impressum**

Version 1.3 © Copyright: Februar 2023

#### **SOREX wireless Solutions GmbH**

Technologie- und Forschungszentrum WN Viktor-Kaplan-Straße 2B A-2700 Wiener Neustadt Österreich

T +43 2622 320130 F +43 2622 3201315 @ office@sorex.eu w³ [www.sorex.eu](http://www.sorex.eu/) CE www.sorex.eu/eu-konformitaetserklaerung

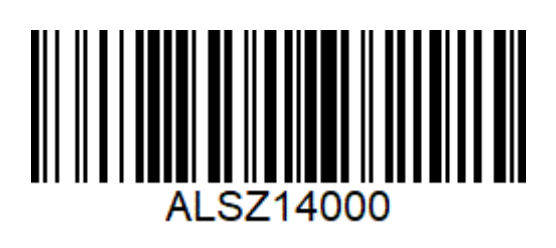

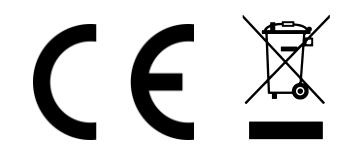

 $@$  2023 SOREX wireless Solutions